## マカフィー セキュリティサービス「Mac 版」インストール方法

マカフィー セキュリティサービスのインストール方法についてご説明いたします。

※画面はイメージです。実際と異なる場合があります。

[注意事項]

ご提供のマカフィー製品は他のセキュリティソフト(マカフィー含む)と同時にパソコンへインストールして利 用できません。

製品をインストールする際に、他のセキュリティソフトやマカフィー製品がインストールされている場合、アンイ ンストールの案内が表示されますので、案内にしたがってアンインストールをお願いします。

アンインストール後にパソコンを再起動し、続けてインストールを実行し、インストール後に必ず製品の登録 を行ってください。

1.ソフトウエアのダウンロードやご利用状況の確認はマイ アカウントページで行います。

マイページにアクセスし、ログイン画面が表示されました ら、ユーザーID とパスワードをご入力し、ログインしてくださ い。

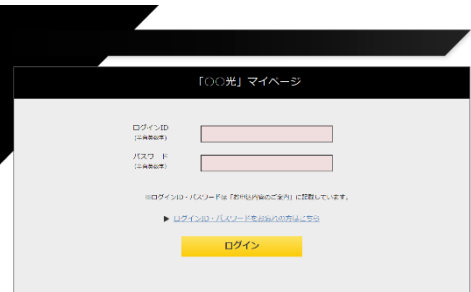

ログイン後、ご利用中オプションの一覧から「マカフィー・マ ルチデバイスセキュリティ 10 デバイス」をクリックし、マカフィ ーID の横に表示される「マイアカウントページへ」ボタンを クリックします。

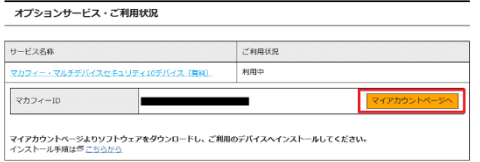

2.マイアカウントページが表示されたら、右上のプルダウン で、[Mac]が選択されていることを確認し、[ダウンロード] をクリックしてください。

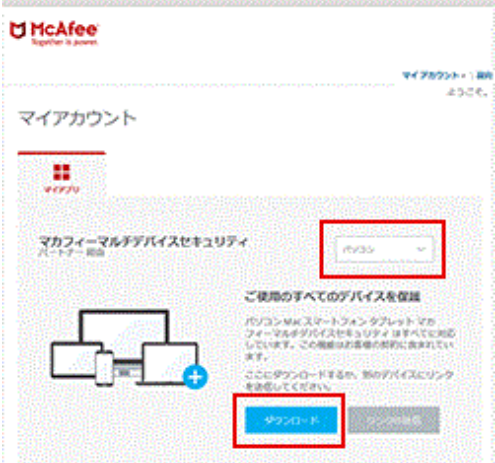

3.使用許諾条件をご確認のうえ、「マカフィー使用許諾 契約を確認して同意しました」のチェックボックスをクリック してください。

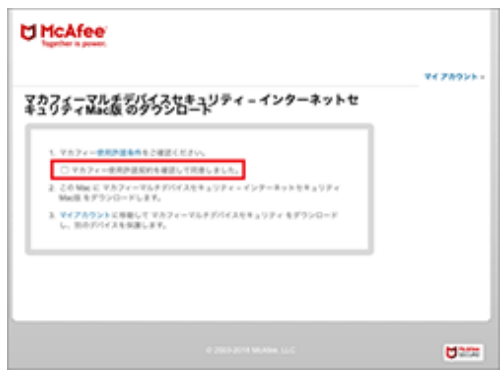

4.「ダウンロード」ボタンをクリックしてください。

シリアル番号は、インストール時に必要となるので、画面 を開いたままにしてください。

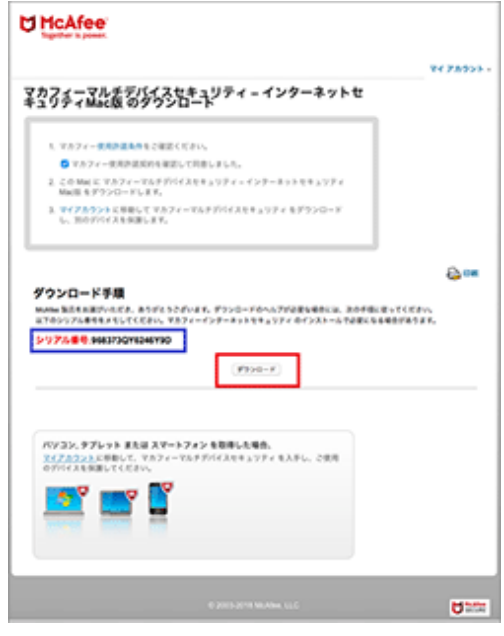

5.dmg ファイルのダウンロードが開始されます。ダウンロー ドが完了するまでしばらくお待ちください。

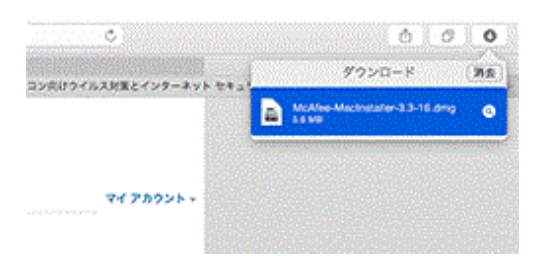

6.「McAfeeMacInstaller」がデスクトップ上、またはダウ ンロードフォルダへ保存されます。クリックしてセットアップを 実行します。

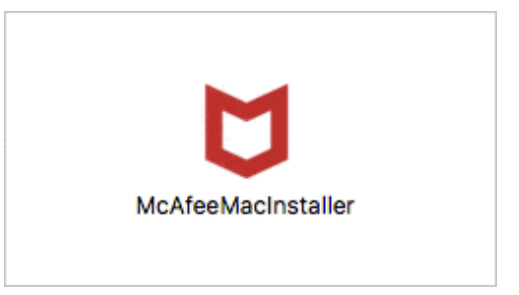

7.マカフィーマスターインストーラーが起動します。

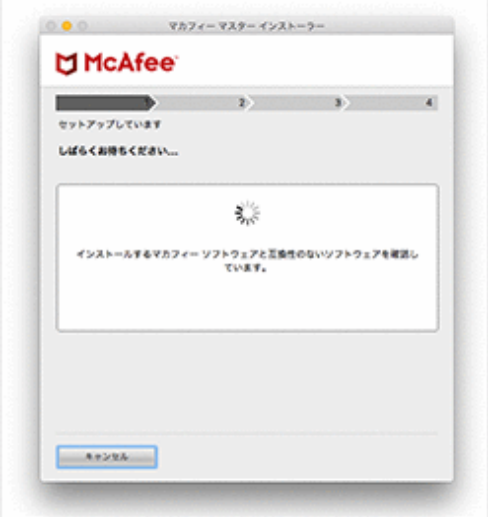

8.手順[4]で確認したシリアル番号を入力して[次へ]を クリックします。

9.ダウンロード・インストール作業が開始されます。

10.[完了]をクリックします。

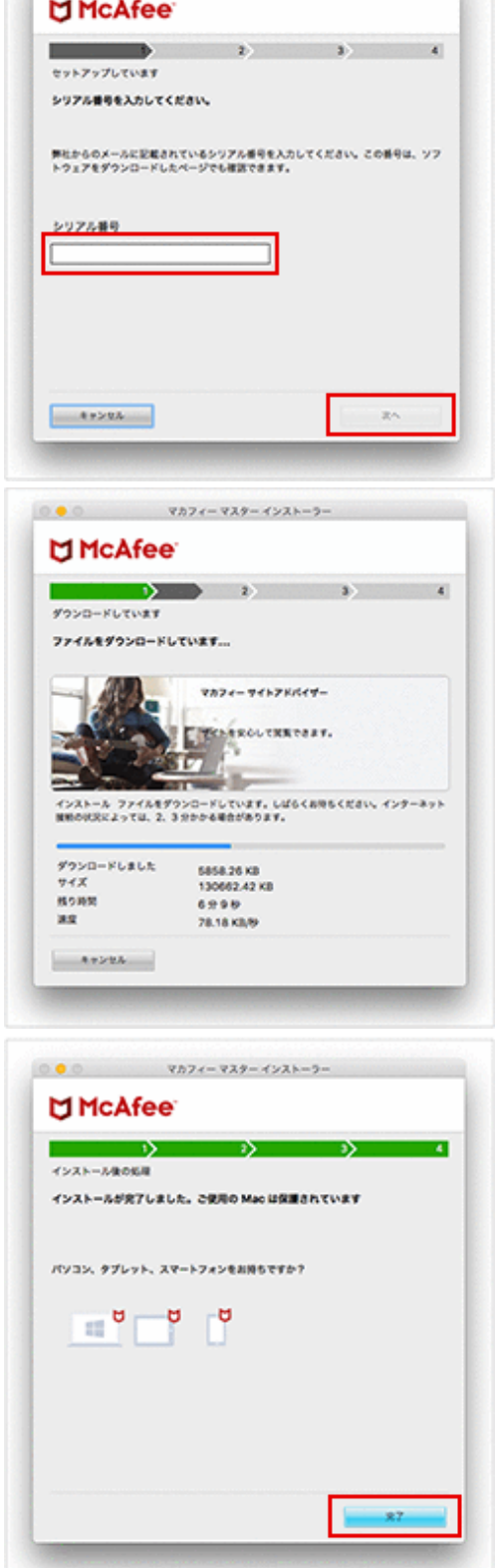

以上で製品のインストールは完了です。